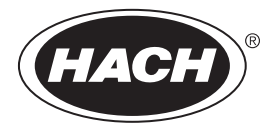

DOC022.44.80488

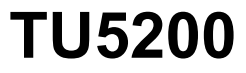

08/2023, izdaja 7 **Osnovni uporabniški priročnik**

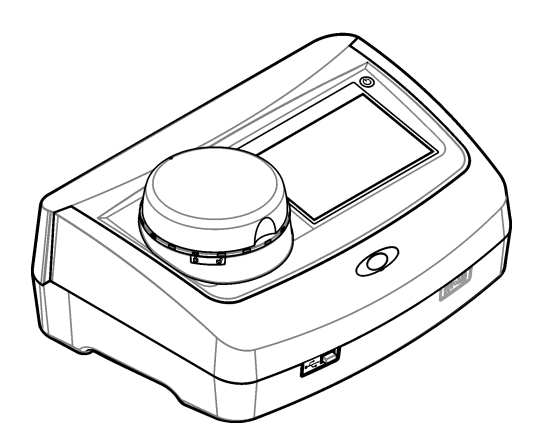

# Vsebina

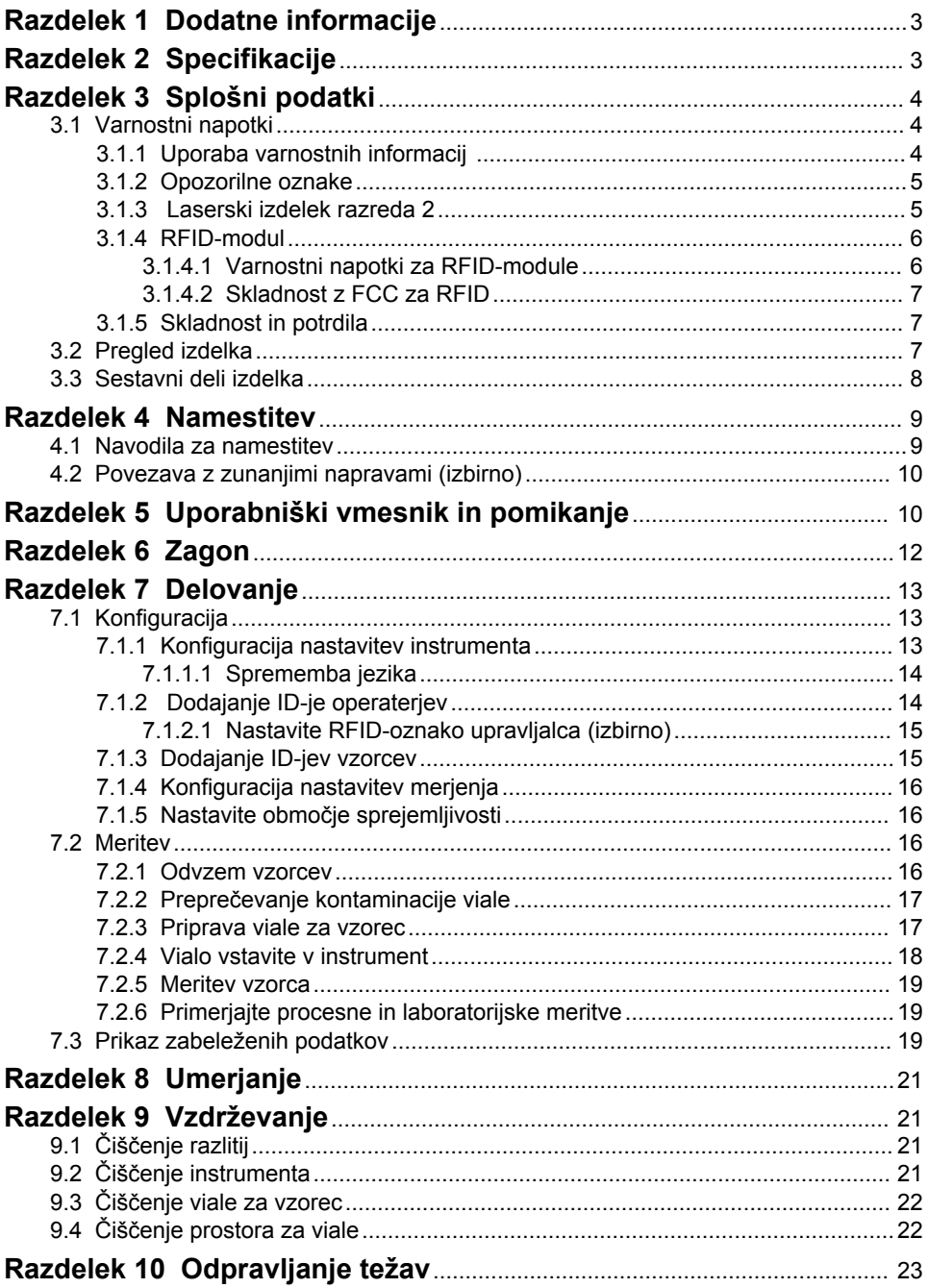

# <span id="page-4-0"></span>**Razdelek 1 Dodatne informacije**

Razširjeni uporabniški priročnik je na voljo na spletnem mestu proizvajalca.

# **Razdelek 2 Specifikacije**

Pridržana pravica do spremembe tehničnih podatkov brez predhodnega obvestila.

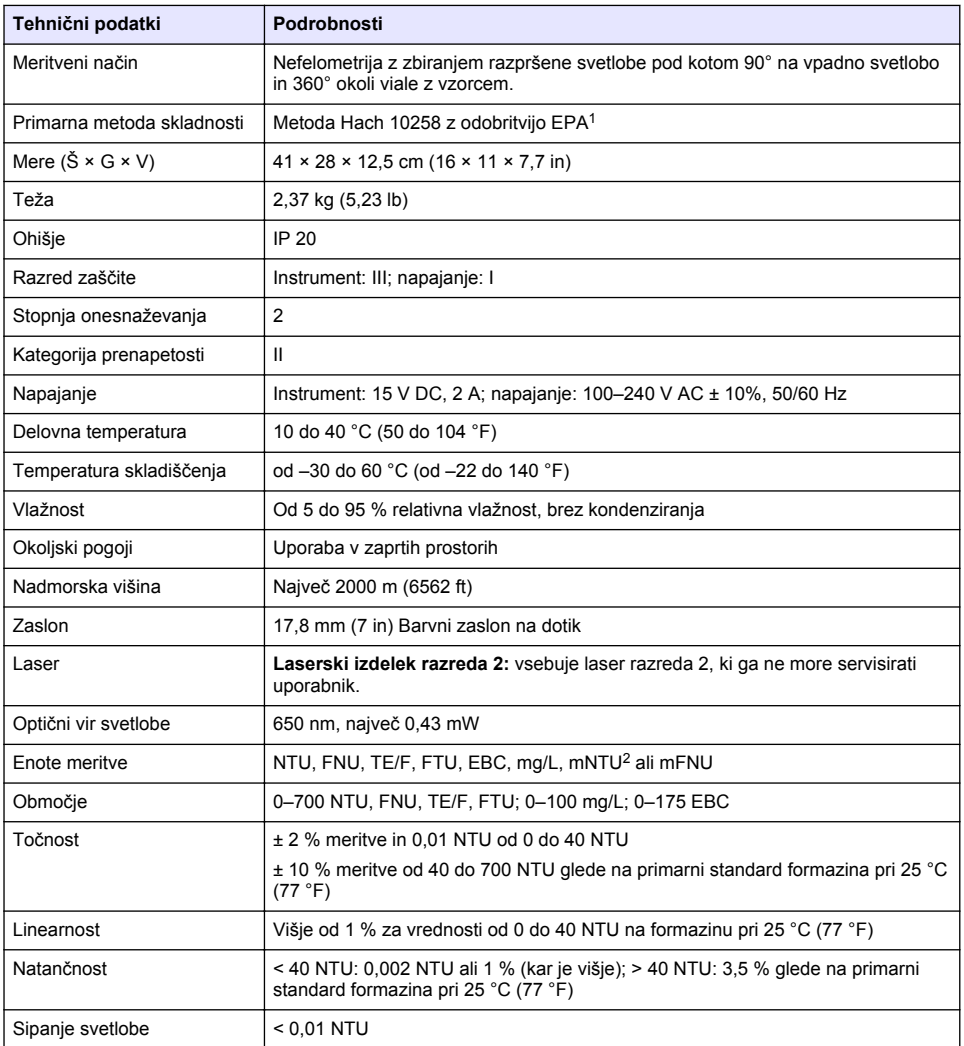

<sup>1</sup> <http://www.hach.com>

 $2 \t 1$  mNTU = 0.001 NTU

<span id="page-5-0"></span>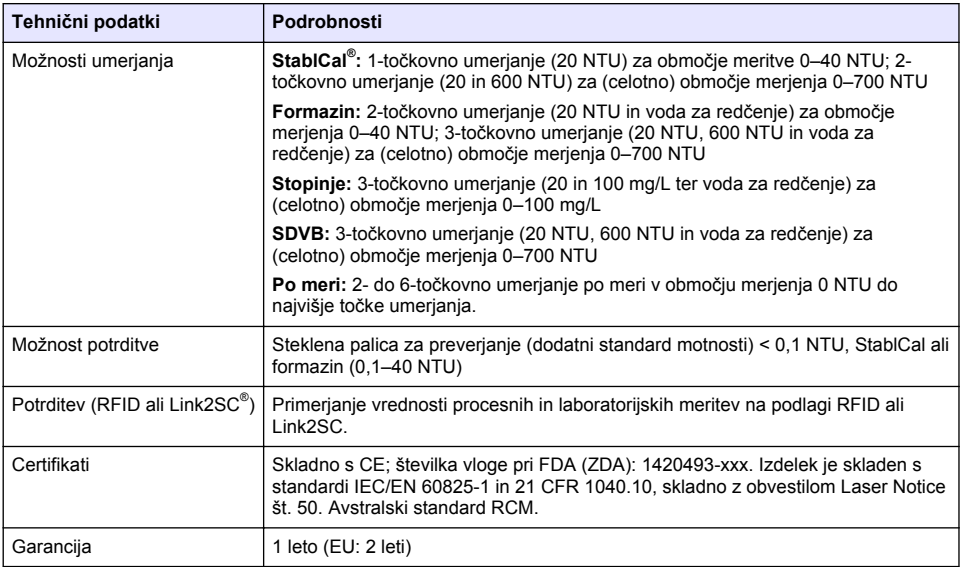

# **Razdelek 3 Splošni podatki**

Proizvajalec v nobenem primeru ni odgovorjen za škodo, ki bi bila posledica nepravilne uporabe izdelka ali neupoštevanja navodil v priročniku. Proizvajalec si pridržuje pravico do sprememb v navodilih in izdelku, ki ga opisuje, brez vnaprejšnjega obvestila. Prenovljene različice najdete na proizvajalčevi spletni strani.

# **3.1 Varnostni napotki**

Proizvajalec ne odgovarja za škodo, ki bi nastala kot posledica napačne aplikacije ali uporabe tega izdelka, kar med drugim zajema neposredno, naključno in posledično škodo, in zavrača odgovornost za vso škodo v največji meri, dovoljeni z zadevno zakonodajo. Uporabnik je v celoti odgovoren za prepoznavo tveganj, ki jih predstavljajo kritične aplikacije, in namestitev ustreznih mehanizmov za zaščito procesov med potencialno okvaro opreme.

Še pred razpakiranjem, zagonom ali delovanjem te naprave v celoti preberite priložena navodila. Še posebej upoštevajte vse napotke o nevarnostih in varnostne napotke. V nasprotnem primeru obstaja nevarnost hudih poškodb uporabnika oz. škode na opremi.

Prepričajte se, da zaščita, ki jo zagotavlja ta oprema, ni oslabljena. Te naprave ne uporabljajte ali nameščajte na kakršenkoli drugačen način, kot je določeno v tem priročniku.

### **3.1.1 Uporaba varnostnih informacij**

# **N E V A R N O S T**

Označuje možno ali neposredno nevarno situacijo, ki lahko povzroči smrt ali hude poškodbe.

# **O P O Z O R I L O**

Označuje možno ali neposredno nevarno situacijo, ki lahko privede do hude poškodbe ali povzroči smrt, če se ji ne izognete.

# **A PREVIDNO**

Označuje možno nevarno situacijo, ki lahko povzroči manjše ali srednje težke poškodbe.

## *O P O M B A*

<span id="page-6-0"></span>Označuje situacijo, ki lahko, če se ji ne izognete, povzroči poškodbe instrumenta. Informacija, ki zahteva posebno pozornost.

### **3.1.2 Opozorilne oznake**

Upoštevajte vse oznake in tablice, ki so nameščene na napravo. Neupoštevanje tega lahko privede do telesnih poškodb ali poškodb naprave. Simbol na napravi se nanaša na opozorilo, ki je navedeno v navodilih.

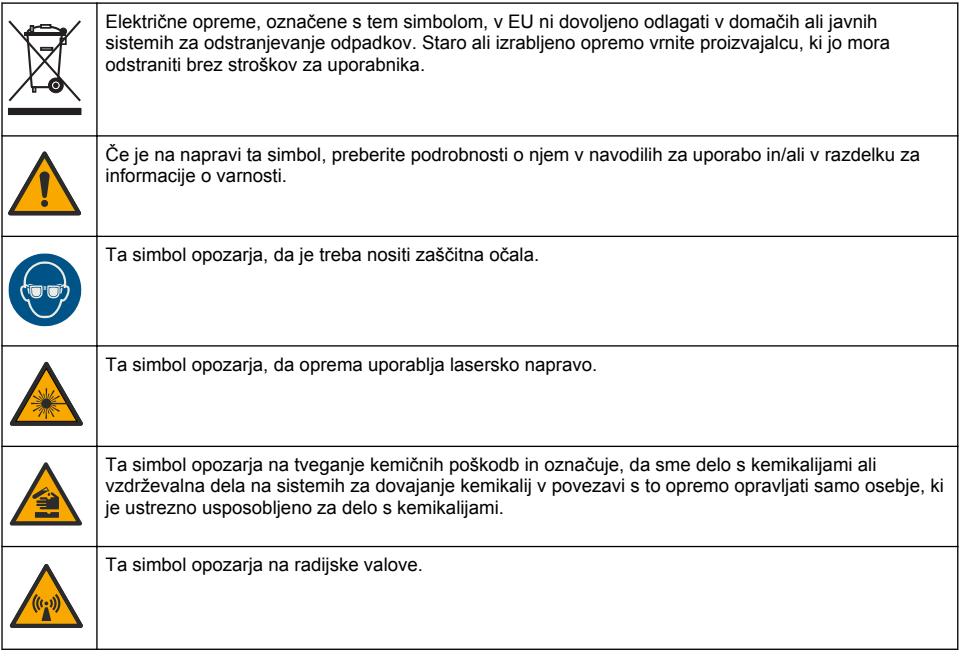

### **3.1.3 Laserski izdelek razreda 2**

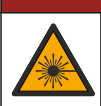

# **N E V A R N O S T**

Nevarnost telesnih poškodb. Z instrumenta nikoli ne odstranjujte pokrovov. To je laserski instrument, zato obstaja tveganje poškodb uporabnika, če je izpostavljen laserju.

<span id="page-7-0"></span>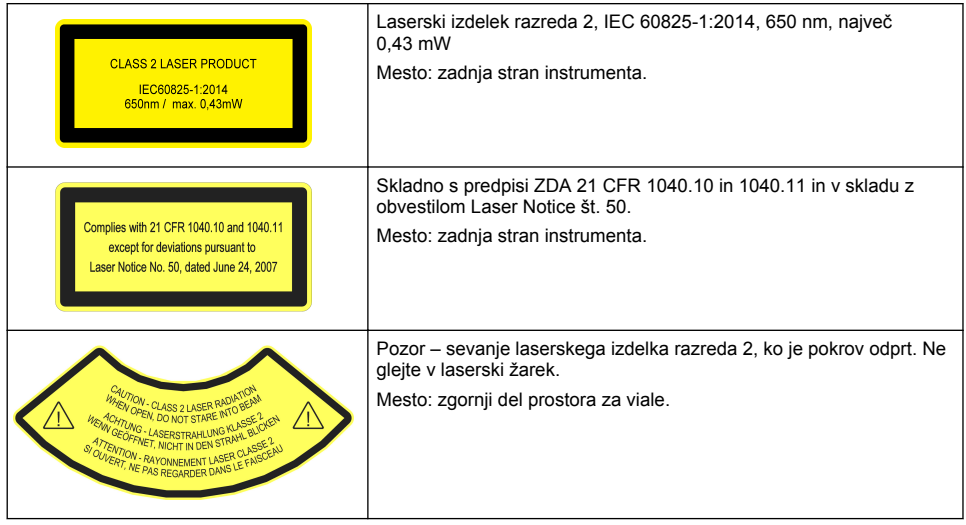

Instrument je laserski izdelek razreda 2. Ko je instrument pokvarjen ali je pokrov instrumenta odprt, prihaja le do vidnega laserskega sevanja. Izdelek je skladen s standardi EN 61010-1, "Varnostne zahteve za električno opremo za meritve, nadzor in laboratorijsko uporabo" in IEC/EN 60825-1, "Varnost laserskih izdelkov" ter 21 CFR 1040.10, skladno z obvestilom Laser Notice št. 50. Glejte nalepke na instrumentu s podatki o laserju.

### **3.1.4 RFID-modul**

Instrumenti z izbirnim RFID-modulom lahko sprejemajo in oddajajo informacije in podatke. RFIDmodul deluje na frekvenci 13,56 MHz.

Tehnologija RFID je radijska aplikacija. Radijske aplikacije so predmet nacionalnih pogojev za registracijo.

V primeru dvoma se obrnite na proizvajalca.

#### **3.1.4.1 Varnostni napotki za RFID-module**

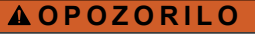

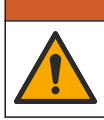

Različne nevarnosti Ne razstavljajte instrumenta zaradi vzdrževanja. V kolikor je potrebno čiščenje ali popravilo notranjih delov, kontaktirajte proizvajalca.

# **O P O Z O R I L O**

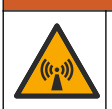

Nevarnost elektromagnetnega sevanja. Instrumenta ne uporabljajte v nevarnih območjih.

## *O P O M B A*

Ta instrument je občutljiv na elektromagnetne in elektrotehnične motnje. Te motnje lahko vplivajo na rezultate analize tega instrumenta. Instrumenta ne postavite v bližino opreme, ki lahko povzroča motnje.

Upoštevajte varnostne napotke v nadaljevanju za uporabo instrumenta v skladu z lokalnimi, regionalnimi in državnimi zahtevami.

- Instrumenta ne uporabljajte v bolnišnicah in primerljivih ustanovah ali v bližini medicinske opreme, na primer srčnih spodbujevalnikov ali slušnih aparatov.
- Instrumenta ne uporabljajte v bližini hitro vnetljivih snovi, kot so goriva, močno vnetljivih kemikalij ali eksplozivnih sredstev.
- <span id="page-8-0"></span>• Instrumenta ne uporabliaite v bližini vnetliivih plinov, hlapov ali prahu.
- Instrumenta ne izpostavljajte močnim vibracijam ali udarcem.
- Instrument lahko povzroča motnje v neposredni bližini televizorjev, radiev ali računalnikov.
- Garancija ne pokriva nepravilne uporabe ali obrabe.

#### **3.1.4.2 Skladnost z FCC za RFID**

V instrument je morda vgrajena registrirana napravo za radiofrekvenčno identifikacijo (RFID). Za podatke o registraciji pri ameriški zvezni komisiji za komunikacijo FCC (Federal Communications Commission) glejte Tabela 1

#### **Tabela 1 Informacije o registraciji**

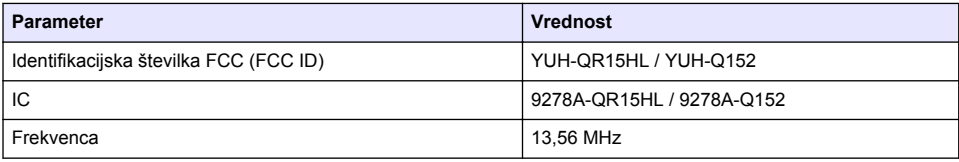

#### **3.1.5 Skladnost in potrdila**

### **A PREVIDNO**

Oprema ni namenjena za uporabo v stanovanjskem okolju in v takem okolju morda ne bo dovolj zaščitena pred radijskim sprejemom.

#### **Pravilnik za opremo, ki povzroča motnje (Kanada), ICES-003, razred A**:

Zapiske o opravljenih preizkusih hrani proizvajalec.

Digitalna naprava razreda A izpolnjuje vse zahteve kanadskega pravilnika glede opreme, ki povzroča motnje.

Cet appareil numérique de classe A répond à toutes les exigences de la réglementation canadienne sur les équipements provoquant des interférences.

#### **FCC del 15, omejitve razreda "A"**

Zapiske o opravljenih preizkusih hrani proizvajalec. Ta naprava je skladna s 15. delom pravil FCC. Delovanje mora ustrezati naslednjima pogojema:

- **1.** Oprema lahko ne sme povzročati škodljivih motenj.
- **2.** Oprema mora sprejeti katerokoli sprejeto motnjo, vključno z motnjo, ki jo lahko povzroči neželeno delovanje.

Spremembe ali prilagoditve opreme, ki jih izrecno ne odobri oseba, odgovorna za zagotavljanje skladnosti, lahko razveljavijo uporabnikovo pravico do uporabe te naprave. Oprema je bila preizkušena in je preverjeno skladna z omejitvami za digitalne naprave razreda A glede na 15. del pravil FCC. Te omejitve omogočajo zaščito pred škodljivim sevanjem, ko se naprava uporablja v komercialnem okolju. Ta oprema ustvarja, uporablja in lahko oddaja radiofrekvenčno energijo. Če ni nameščena ali uporabljena v skladu s priročnikom z navodili, lahko povzroča škodljive motnje pri radijski komunikaciji. Uporaba te opreme v bivalnem okolju verjetno povzroča škodljive motnje, zato mora uporabnik motnje na lastne stroške odpraviti. Za zmanjšanje težav z motnjami lahko uporabite naslednje tehnike:

- **1.** Odklopite opremo iz vira napajanja, da preverite, ali je to vzrok motnje.
- **2.** Če je oprema priključena na enako vtičnico kot naprava z motnjami, jo priključite na drugo vtičnico.
- **3.** Opremo umaknite stran od opreme, ki dobiva motnje.
- **4.** Prestavite anteno naprave, ki prejema motnje.
- **5.** Poskusite kombinacijo zgornjih možnosti.

### **3.2 Pregled izdelka**

<span id="page-9-0"></span>Turbidimeter TU5200 meri nizko stopnjo motnosti predvsem pri uporabi obdelane pitne vode. Ta laboratorijski instrument je tovarniško umerien in meri s sipanjem svetlobe pod kotom 90° v 360° območju okrog osi vpadnega svetlobnega žarka. Instrument upravljajte prek zaslona na dotik. Glejte Slika 1.

Na voljo je izbirni RFID-modul. Slika 1 prikazuje RFID-modul. RFID-modul omogoča enostavno primerjavo procesnih in laboratorijskih meritev motnosti.

Na naši spletni strani so vam v razdelku »videoposnetki« na voljo video navodila in opisi postopkov. Dodatne informacije si oglejte v razširjenem uporabniškem priročniku na proizvajalčevem spletnem mestu.

#### **Slika 1 Pregled izdelka**

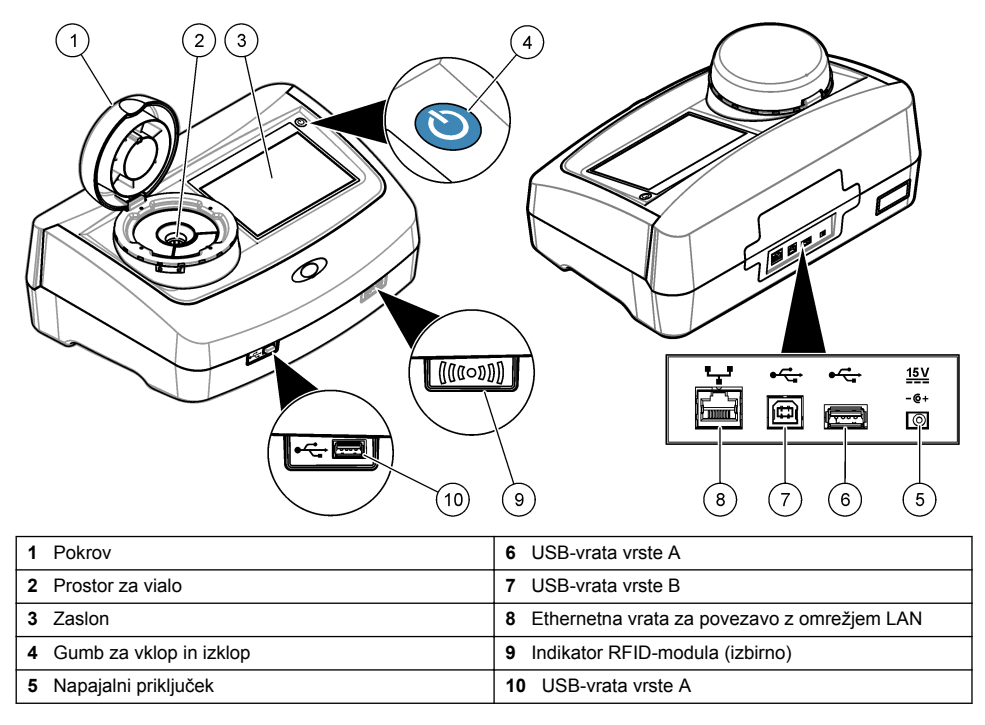

### **3.3 Sestavni deli izdelka**

Preverite, ali ste prejeli vse sestavne dele. Glejte [Slika 2.](#page-10-0) Če kateri koli del manjka ali je poškodovan, se nemudoma obrnite na proizvajalca ali prodajnega zastopnika.

#### <span id="page-10-0"></span>**Slika 2 Sestavni deli produkta**

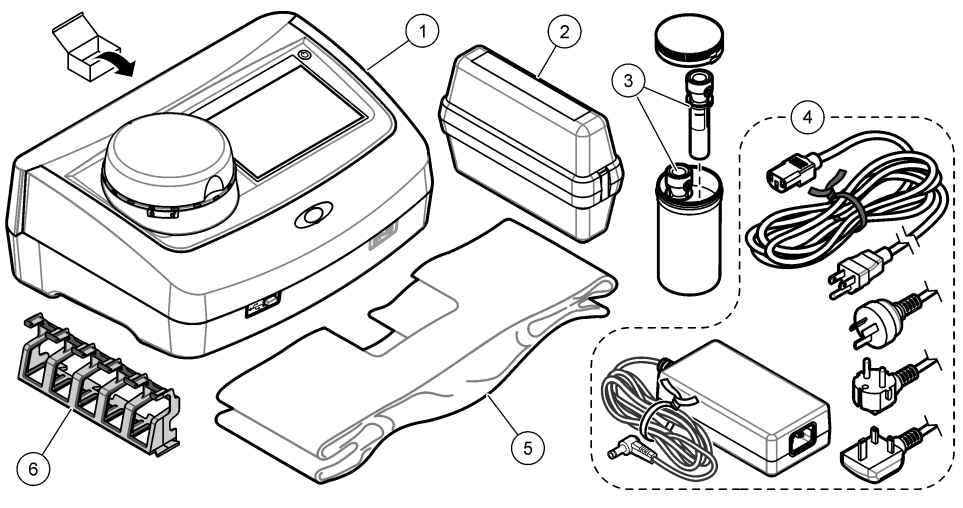

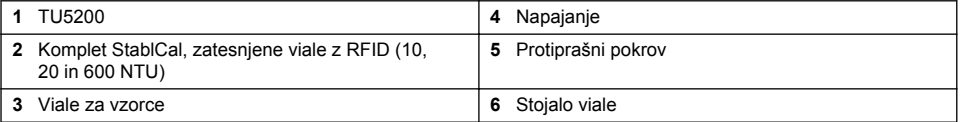

# **Razdelek 4 Namestitev**

## **APREVIDNO**

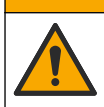

Različne nevarnosti Opravila, opisana v tem delu dokumenta, lahko izvaja samo usposobljeno osebje.

Instrument je primeren za delovanje na nadmorskih višinah do največ 3100 m (10,710 ft). Uporaba tega instrumenta pri nadmorskih višinah nad 3100 m lahko rahlo poveča nevarnost poškodb izolacije električnih vodov, zaradi česar se lahko pojavi nevarnost električnega udara. Proizvajalec priporoča, da se v primeru dvomov nemudoma obrnete na oddelek za tehnično pomoč.

### **4.1 Navodila za namestitev**

Instrument namestite:

- Na ravni površini.
- Na čistem, suhem, dobro prezračevanem mestu z nadzorovano temperaturo.
- Na mestu s čim manj vibracijami brez neposredne izpostavljenosti sončni svetlobi.
- Na mestu, kjer je okrog instrumenta na voljo dovolj prostora za priklop in izvajanje vzdrževalnih opravil.
- Na mestu, kjer je omogočen enostaven dostop do in vidljivost stikala za vklop/izklop in napajalnega kabla.

## <span id="page-11-0"></span>**4.2 Povezava z zunanjimi napravami (izbirno)**

*O P O M B A*

Za varnost omrežja in točke dostopa je v celoti odgovorna stranka, ki uporablja brezžični instrument. Proizvajalec ni odškodninsko odgovoren za nikakršno škodo, kar med drugim vključuje neposredne, posebne, posledične ali naključne poškodbe zaradi nezadostne zaščite omrežja ali kršitev omrežne varnosti.

Instrument je serijsko opremljen s tremi vhodi USB 1.1 in enimi ethernetnimi vrati. Glejte [Slika 1](#page-9-0) na strani 8.

**Vrata USB vrste A** – za povezavo s tiskalnikom, ročnim čitalnikom črtnih kod, bliskovnim pomnilnikom USB ali tipkovnico<sup>3</sup> ali modul SIP 10.

**Vrata USB A** – povezava z računalnikom.

**Ethernetna vrata** – povezava z omrežjem LAN prek oklopljenega kabla (npr., STP, FTP, S/FTP). Največja dolžina oklopljenega kabla je 20 m (65,6 ft). Za vzpostavitev povezave instrumenta z omrežjem LAN, glejte razširjena navodila za uporabo na proizvajalčevem spletnem mestu.

*Napotek: Kabel USB ne sme biti daljši od 3 m (9,8 ft).*

# **Razdelek 5 Uporabniški vmesnik in pomikanje**

Zaslon instrumenta je zaslon na dotik. Med premikanjem po funkcijah na zaslonu na dotik pazite, da bodo prsti čisti in suhi. Za izbiranje zna zaslonu na dotik ne uporabljajte konic pisal, svinčnikov ali drugih ostrih predmetov, saj lahko poškodujete zaslon.

Za pregled domačega zaslona glejte [Slika 3](#page-12-0).

<sup>&</sup>lt;sup>3</sup> Tipkovnico lahko namesto zaslona na dotik uporabite za vnos besedila v besedilna polja na zaslonih (npr. gesla, ID-ij vzorcev).

### <span id="page-12-0"></span>**Slika 3 Pregled zaslona**

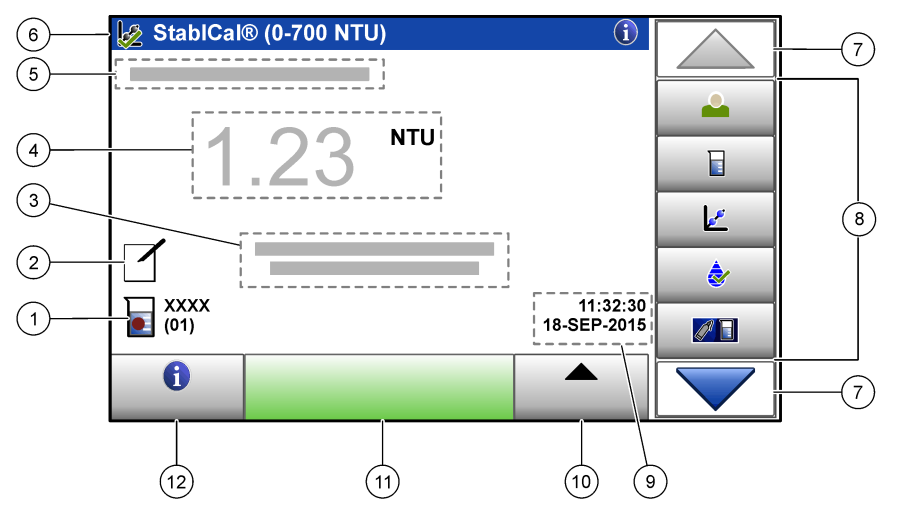

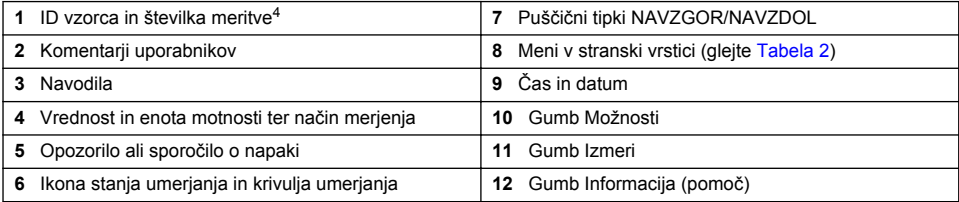

### **Tabela 2 Ikone menija v stranski vrstici**

| Ikona     | <b>Opis</b>                                                                                                    |
|-----------|----------------------------------------------------------------------------------------------------|
|           | Prijava ali odjava operaterja. Za prijavo pritisnite ID operaterja in pritisnite <b>Prijava</b> .<br>Za odjavo pritisnite Odjava.                                                              |
| Prijava   | Napotek: Ko je operater prijavljen, se ikona za prijavo spremeni v ikono, izbrano za ID operaterja<br>(npr. riba, metulj ali nogometna žoga), beseda "Prijava" pa se spremeni v ID operaterja. |
| ID vzorca | Izbira ID-ja vzorca.                                                                                                    |
| Umerjanje | Zažene umerjanje.                                                                                                    |
| Potrditev | Zažene preverjanje.                                                                                                    |
| Link2SC   | Primerjava procesne in laboratorijske meritve.                                                                                                    |

<sup>4</sup> Številka meritve se povečuje za eno mesto z vsako dokončano meritvijo.

#### **Tabela 2 Ikone menija v stranski vrstici (nadaljevanje)**

<span id="page-13-0"></span>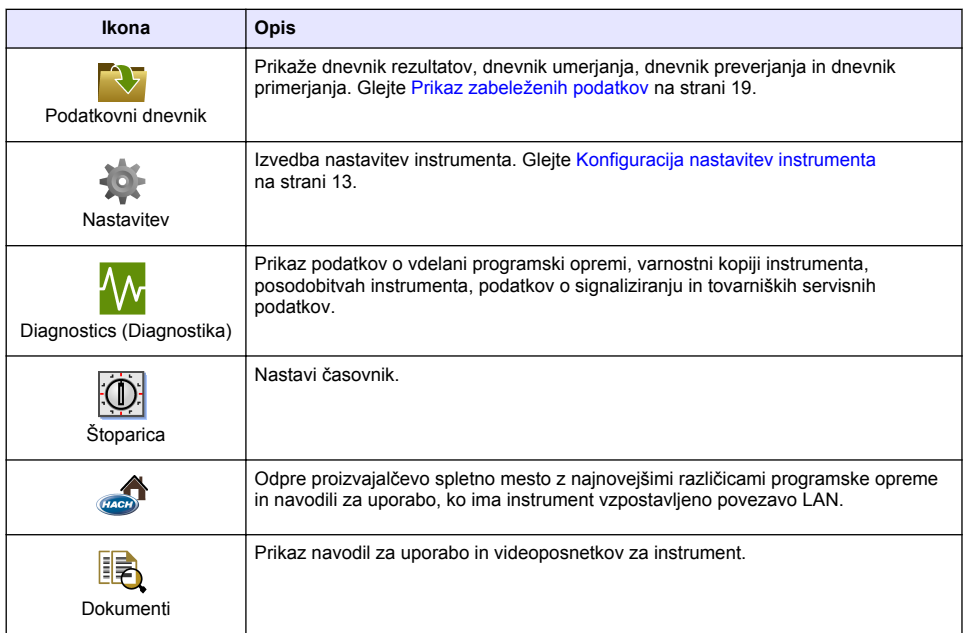

# **Razdelek 6 Zagon**

# **APREVIDNO**

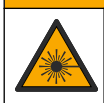

Nevarnost telesnih poškodb. Z instrumenta nikoli ne odstranjujte pokrovov. To je laserski instrument, zato obstaja tveganje poškodb uporabnika, če je izpostavljen laserju.

### **APREVIDNO**

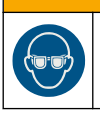

Nevarnost telesnih poškodb. Ko je instrument priklopljen na napajanje, ne odpirajte prostora z vialo.

Za priklop napajanja in zagon instrumenta glejte ilustrirane korake v nadaljevanju.

Ko je prikazan meni za nastavitev jezika, izberite jezik in pritisnite **V redu**. Zažene se samodejni pregled.

*Napotek: Za zamenjavo jezika po prvem zagonu glejte* [Sprememba jezika](#page-15-0) *na strani 14.*

<span id="page-14-0"></span>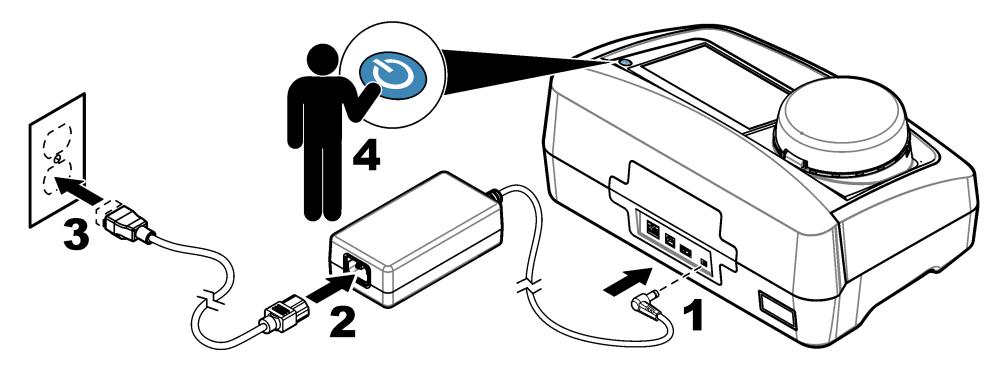

# **Razdelek 7 Delovanje**

# **7.1 Konfiguracija**

## **7.1.1 Konfiguracija nastavitev instrumenta**

- 1. Dvakrat pritisnite **v**, nato pa **Nastavitev**.
- **2.** Izberite možnost.

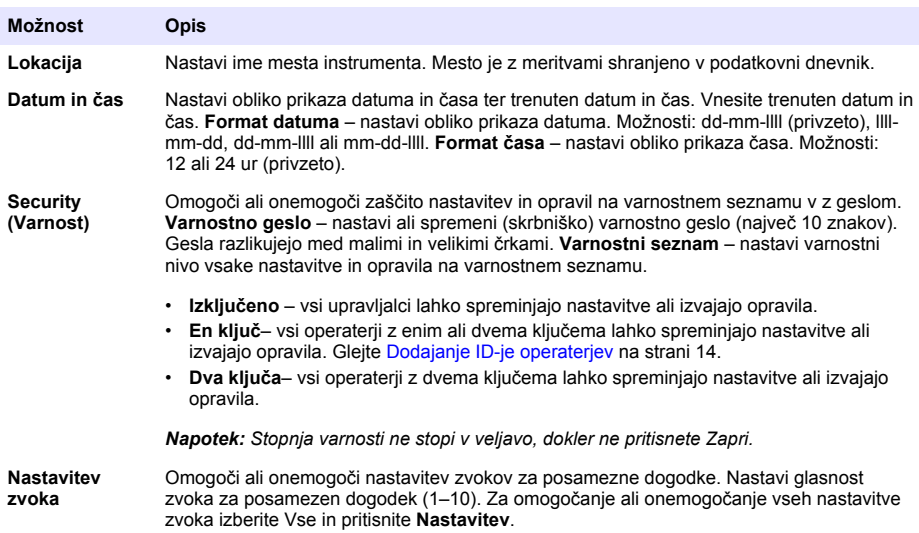

<span id="page-15-0"></span>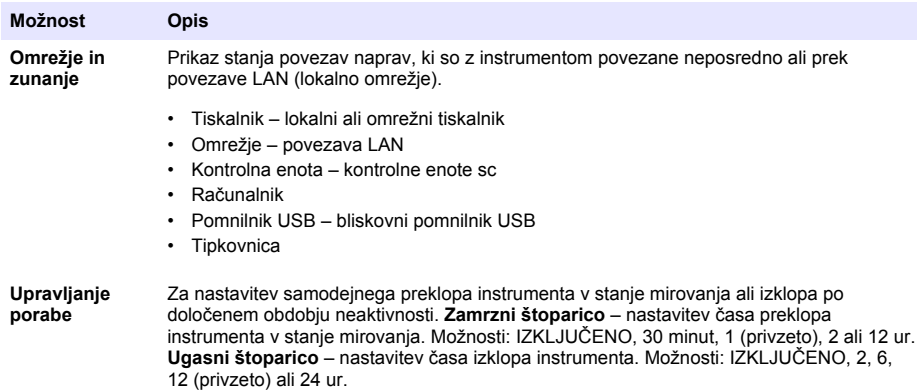

#### **7.1.1.1 Sprememba jezika**

### *O P O M B A*

Po izklopu in pred vnovičnim vklopom počakajte najmanj 20 sekund, saj lahko pride v nasprotnem primeru do poškodb instrumenta.

Za spremembo jetika po prvotnem zagonu sledite korakom v nadaljevanju.

- **1.** Instrument na izklopite.
- **2.** Instrument znova vklopite.
- **3.** Med zagonom se dotaknite zaslona, dokler se ne pojavi meni za nastavitev jezika (približno 45 sekund).
- **4.** Ko je prikazan meni za nastavitev jezika, izberite jezik in pritisnite **V redu**.

#### **7.1.2 Dodajanje ID-je operaterjev**

Dodajte enoličen ID vsakega posameznega operaterja, ki bo izvajal meritve vzorcev (največ 30). Izberite ikono, geslo operaterja in varnostni nivo za vsak ID operaterja.

- **1.** Pritisnite **Prijava**.
- **2.** Pritisnite **Možnosti**>**Novo**.
- **3.** Vnesite nov ID operaterja (največ 10 znakov), nato pa pritisnite **OK** (V redu).
- **4.** Pritisnite **LEVO** in **DESNO** puščico za izbiranje ikone za ID operaterja (npr. riba, metulj ali nogometna žoga).
- **5.** Pritisnite **Geslo operaterja** in vnesite geslo za ID operaterja.

*Napotek: Gesla razlikujejo med malimi in velikimi črkami.*

- **6.** Pritisnite **Varnostni nivo** in izberite varnostni nivo za ID operaterja.
	- **Izključeno** Operater ne more spremeniti nastavitev ali izvajati opravil v nastavitvah Varnost, označena z varnostnim nivojem enega ali dveh ključev.
	- **En ključ** Operater lahko spreminja vse nastavitve in izvaja vsa opravila v nastavitvah Varnost, označena z varnostnim nivojem Izključeno ali en ključ.
	- **Dva ključa** Operater lahko spreminja vse nastavitve in izvaja vsa opravila v nastavitvah Varnost.

*Napotek: Preden je mogoče izbirati varnostni nivo, mora biti nastavitev Varnost vključena. Glejte* [Konfiguracija](#page-14-0) [nastavitev instrumenta](#page-14-0) *na strani 13.*

- **7.** Pritisnite **V redu**>**Zapri**.
- **8.** Za urejanje ID-ja operaterja, izberite ID operatorja in pritisnite **Možnosti**>**Uredi**.
- **9.** Za brisanje ID-ja operaterja izberite ID operatorja in pritisnite **Možnosti**>**Izbriši**>**V redu**.

#### <span id="page-16-0"></span>**7.1.2.1 Nastavite RFID-oznako upravljalca (izbirno)**

Če želite RFID-oznako upravljalca uporabiti za prijavo v instrument, shranite ustrezen ID operaterja pod RFID-oznako upravljalca:

- **1.** Pritisnite **Prijava**.
- **2.** Izberite ID operaterja, nato pritisnite **Možnosti**>**Začni RFID oznaka**.
- **3.** Po potrebi vnesite geslo za ID operaterja.
- **4.** Sledite korakom, prikazanim na zaslonu.
- **5.** Po potrebi pritisnite **V redu** za zamenjavo ID-ja operaterja v RFID-oznaki z novim ID-je operaterja.
- **6.** Pritisnite **Zapri**.
- **7.** RFID-oznako upravljalca za prijavo vnesite pred RFID-modul.

#### **7.1.3 Dodajanje ID-jev vzorcev**

Vsakemu vzorcu dodajte edinstven ID vzorca (največ 100). ID vzorca identificira mesta vzorcev ali druge specifične informacije o vzorcu.

ID vzorca lahko iz datoteke s preglednico tudi uvozite v instrument. Za uvoz ID-jev vzorcev glejte razširjena navodila za uporabo na proizvajalčevem spletnem mestu.

*Napotek: Ko posodo za vzorce z nalepko RFID postavite pred RFID-modul, je ID vzorca samodejno dodan instrumentu in je v instrumentu tudi izbran.*

- **1.** Pritisnite **ID vzorca**.
- **2.** Pritisnite **Možnosti**>**Novo**.
- **3.** Vnesite nov ID vzorca (največ 20 znakov).
- **4.** Če ima posoda z vzorcem črtno kodo za identifikacijo ID-ja vzorca, črtno kodo odčitajte ročnim čitalnikom črtnih kod, priklopljenim na instrument. Črtna koda je dodana ID-ju vzorca.
- **5.** Pritisnite **V redu**.
- **6.** Izberite možnost.

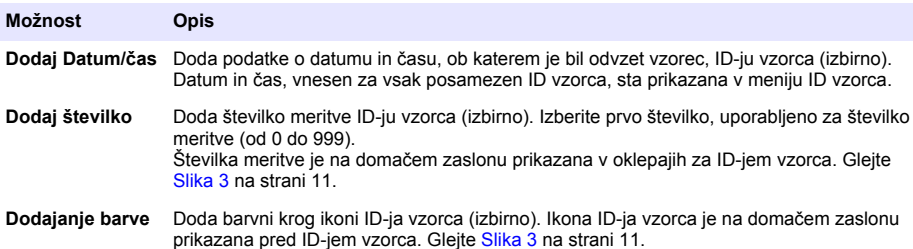

- **7.** Pritisnite **V redu**>**Zapri**.
- **8.** Za urejanje ID-ja vzorca izberite ID vzorca in pritisnite **Možnosti**>**Uredi**>**V redu**.
- **9.** Za izbris ID-ja vzorca izberite ID vzorca in pritisnite **Možnosti**>**Izbriši**>**V redu**.

### <span id="page-17-0"></span>**7.1.4 Konfiguracija nastavitev merjenja**

Izbira načina merjenja, enot merjenja, nastavitev podatkovnega dnevnika, ločljivosti in več.

- **1.** Na glavnem zaslonu za meritve pritisnite **Možnosti**>**Nastavitev merjenja**.
- **2.** Izberite možnost.

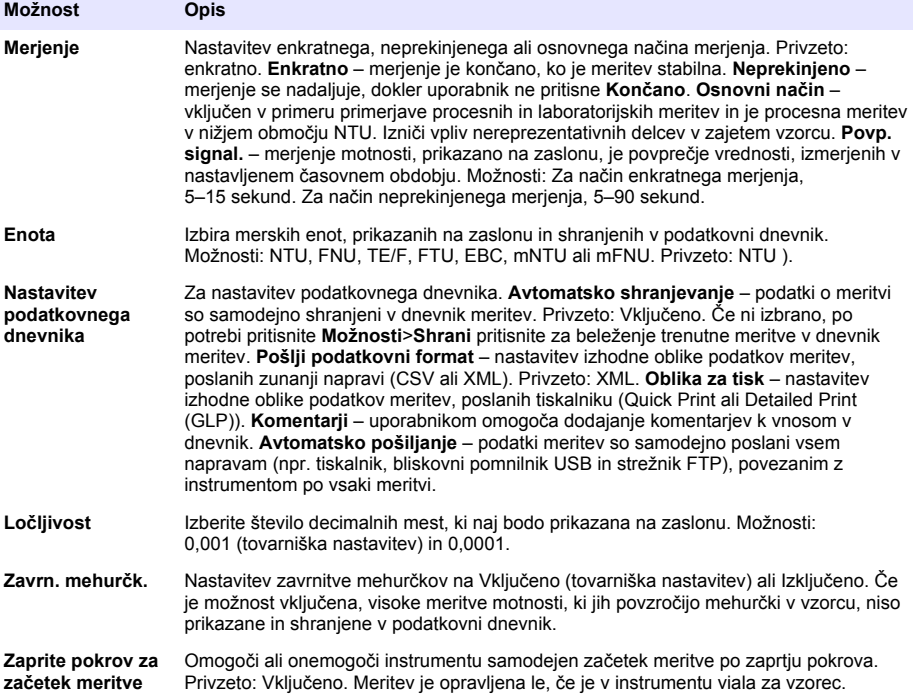

#### **7.1.5 Nastavite območje sprejemljivosti**

Pred primerjavo procesnih in laboratorijskih meritev v instrumentu, nastavite sprejemljivo območje za primerjavo rezultatov. Območje sprejemljivosti je največje dovoljeno odstopanje med procesnimi in laboratorijskimi meritvami.

- **1.** Pritisnite **LINK2SC**.
- **2.** Pritisnite **Možnosti**>**Nastavitev primerjanja**.
- **3.** Pritisnite **Razpon sprejem.**>**Enota**.
- **4.** Izberite možnost.

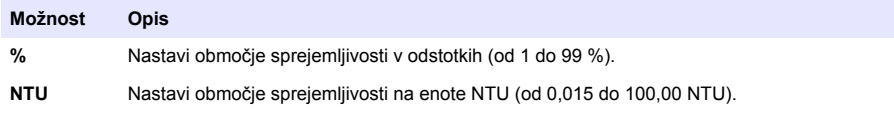

**5.** Pritisnite **Vrednost**, nato pa vnesite sprejemljivo območje.

### **7.2 Meritev**

#### **7.2.1 Odvzem vzorcev**

• Vzorce odvzemite s čisto steklenicami ali plastenkami s pokrovčki, ki tesnijo.

- <span id="page-18-0"></span>• Posodo najmanj trikrat izperite z vzorcem.
- Pri odvzemanju vzorcev iz pipe v razdelilnem sistemu ali čistilne naprave mora voda pred odvzemom vzorca iz pipe teči vsaj pet minut. Ne spreminjajte pretoka, saj lahko tako povzročite dovajanje delcev.
- Pri zbiranju vzorcev vode v večjih enotah (npr. potok ali posoda za shranjevanje), odvzemite najmanj en liter (1 kvart) in dobro premešajte pred odvzemom alikvota za meritev. Če kakovost vira odvzetega vzorca ni skladna, vzorec odvzemite na katerem koli mestu in kateri koli želeni globini. Nato vzorce zmešajte in pripravite en vzorec za meritev.
- Napolnite posodo. Vzorec naj začne iztekati prek roba posode, nato pa na posodo nemudoma namestite pokrov, tako da nad vzorcem ni zajetega zraka.
- Na posodo navedite podatke o vzorcu.
- Analizo opravite čim je mogoče, da se izognete temperaturnim spremembam, širjenju bakterij in posedanju.

### **7.2.2 Preprečevanje kontaminacije viale**

### *O P O M B A*

Ne dotikajte se stekla viale za vzorec in ga ne praskajte. Zaradi onesnaženega ali opraskanega stekla se lahko pojavijo napake pri merjenju.

Steklo mora ostati čisto in brez prask. Za odstranjevanje umazanije, prstnih odtisov ali delcev s stekla uporabljajte krpo, ki ne pušča vlaken. Če je steklo viale spraskano, jo zamenjajte.

Za opis mest na viali za vzorec, ki se jih ni dovoljeno dotikati, glejte Slika 4. Viale za vzorce vedno hranite v stojalih vial in tako preprečite neželeno kontaminacijo dna.

#### **Slika 4 Pregled viale za vzorec**

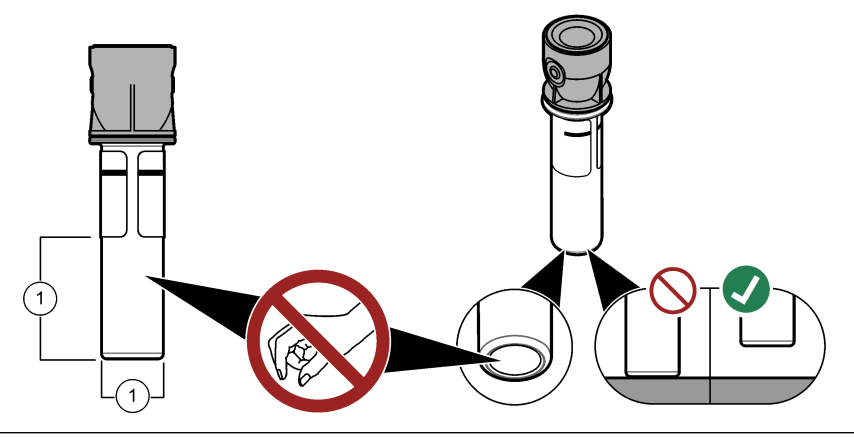

**1** Merilna površina – ne dotikajte.

### **7.2.3 Priprava viale za vzorec**

# **A PREVIDNO**

Nevarnost izpostavljenosti kemikalijam. Kemikalije in odpadke zavrzite v skladu z lokalnimi, regionalnimi in nacionalnimi predpisi.

# *O P O M B A*

Na vialo za vzorec vedno namestite pokrovček, da preprečite razlitje v prostoru za vialo.

Za pripravo viale za vzorec na meritev sledite ilustriranim navodilom v nadaljevanju. Meritev vzorca opravite nemudoma.

<span id="page-19-0"></span>*Napotek: Če je po izpiranju z vzorcem v viali za vzorec še vedno umazanija, jo očistite. Glejte* [Čiščenje viale za](#page-23-0) [vzorec](#page-23-0) *na strani 22.*

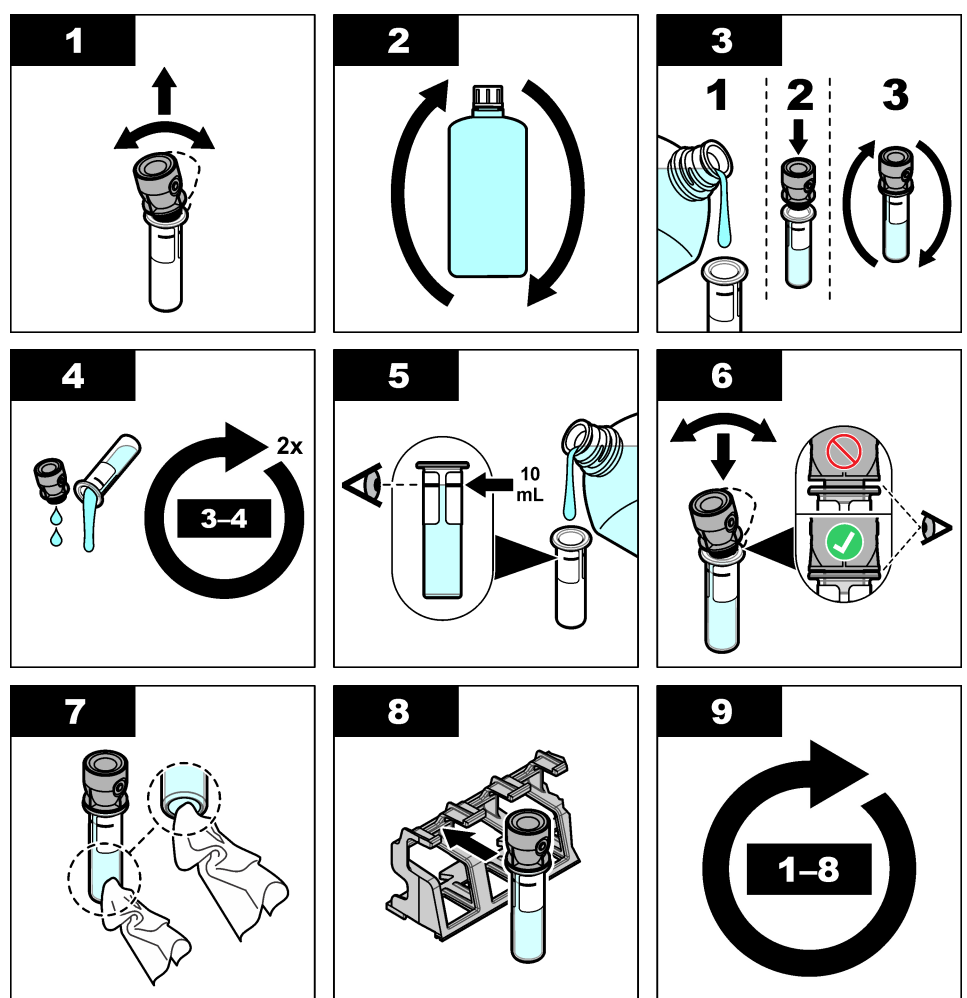

### **7.2.4 Vialo vstavite v instrument**

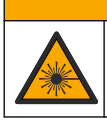

**APREVIDNO** 

Nevarnost telesnih poškodb. Z instrumenta nikoli ne odstranjujte pokrovov. To je laserski instrument, zato obstaja tveganje poškodb uporabnika, če je izpostavljen laserju.

# **APREVIDNO**

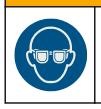

Nevarnost telesnih poškodb. Ko je instrument priklopljen na napajanje, ne odpirajte prostora z vialo.

# *O P O M B A*

Pokrov naj bo zaprt, s čimer preprečite kontaminacijo prostora za vialo

- <span id="page-20-0"></span>**1.** Prijavite se v instrument:
	- RFID-oznako upravljalca vnesite pred RFID-modul ali
	- Pritisnite **Prijava**. Izberite ustrezen ID operaterja in pritisnite **Izberi**.
- **2.** Izberite ID vzorca:
	- Nalepko RFID na posodi za vzorce postavite pred RFID-modul ali
	- Pritisnite **ID vzorca**. Izberite ustrezen ID vzorca in pritisnite **Izberi**.

*Napotek: Za dodajanje ID-jev vzorcev v instrument glejte* [Dodajanje ID-jev vzorcev](#page-16-0) *na strani 15.*

- **3.** Vialo za vzorec očistite z gladko krpo, ki ne pušča vlaken, da odstranite umazanijo.
- **4.** Zunanje površine viale osušite z mehko krpo, ki ne pušča vlaken. Obvezno posušite spodnji del viale.
- **5.** Vialo za vzorec vstavite v prostor za vialo. Glejte ilustrirana navodila v nadaljevanju.

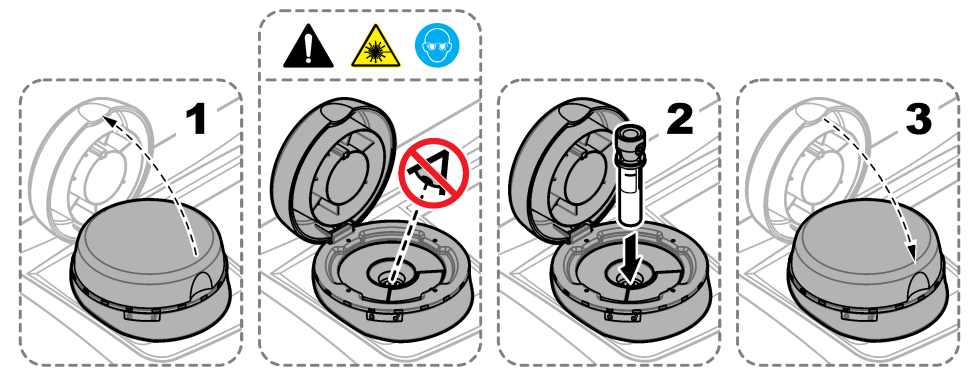

### **7.2.5 Meritev vzorca**

- **1.** Če se meritev ne zažene samodejno takoj po zapiranju pokrova, pritisnite **Izmeri**.
- **2.** Po končani meritvi po potrebi pritisnite **Možnosti**>**Shrani** za beleženje trenutne meritve v dnevnik meritev.

*Napotek: Če je nastavitev avtomatskega shranjevanja vključena, se na zaslonu pojavi sporočilo "Podatki shranjeni" in meritev je samodejno shranjena v dnevnik meritev.*

- **3.** Za prikaz shranjenih meritev, pritisnite **Možnosti**>**Dnevnik rezultatov**. Za dodatne možnosti glejte Prikaz zabeleženih podatkov na strani 19.
- **4.** Za pošiljanje podatkov meritev zunanjim napravam, povezanim z instrumentom, pritisnite **Možnosti**>**Pošlji podatke**. Za dodatne možnosti glejte Prikaz zabeleženih podatkov na strani 19.

*Napotek: Če je nastavitev samodejnega pošiljanja vključena, so podatki meritev samodejno poslani zunanjim napravam, povezanim z instrumentom.*

### **7.2.6 Primerjajte procesne in laboratorijske meritve**

Za primerjavo med procesnimi in laboratorijskimi meritvami glejte razširjeni uporabniški priročnik na spletnem mestu [www.hach.com.](http://www.hach.com)

# **7.3 Prikaz zabeleženih podatkov**

Vsi zabeleženi podatki so shranjeni v podatkovnem dnevniku. Podatkovni dnevnik je razdeljen v štiri poddnevnike:

- **Dnevnik rezultatov** prikaz zabeleženih meritev.
- **Dnevnik umerjanja** prikaz zgodovine umerjanj.
- **Dnevnik preverjanja** prikaz zgodovine preverjanj.
- **Dnevnik primerjanja** prikaz zabeleženih primerjav med procesnimi in laboratorijskimi meritvami.
- **1.** Pritisnite **Pod. dnevnik** in izberite želen dnevnik za prikaz.
- **2.** Za prikaz podatkov o vnosih v dnevnik izberite želen vnos in pritisnite **Ogled podrobnosti**. *Napotek: Za dodajanje komentarja k vnosu v dnevnik pritisnite ikono za komentar.*
- **3.** Za prikaz vnosov v dnevniku, zabeleženih v določenem časovnem intervalu ali označenih z določenimi ID-ji operaterjev ali ID-ji vzorcev, opravite korake v nadaljevanju.
	- **a.** Pritisnite **Filter**, nato pa Vključeno.
	- **b.** Izberite možnost.

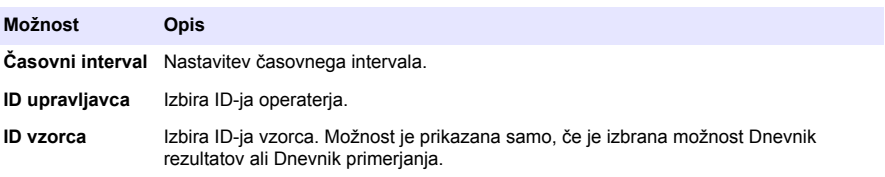

**4.** Za pošiljanje podatkov iz dnevnika v napravo (npr. tiskalnik ali bliskovni pogon USB), brisanje vnosov v dnevnik ali prikaz vnosov dnevnika primerjanja v grafu, sledite korakom v nadaljevanju.

#### **a.** Pritisnite **Možnosti**.

**b.** Izberite možnost.

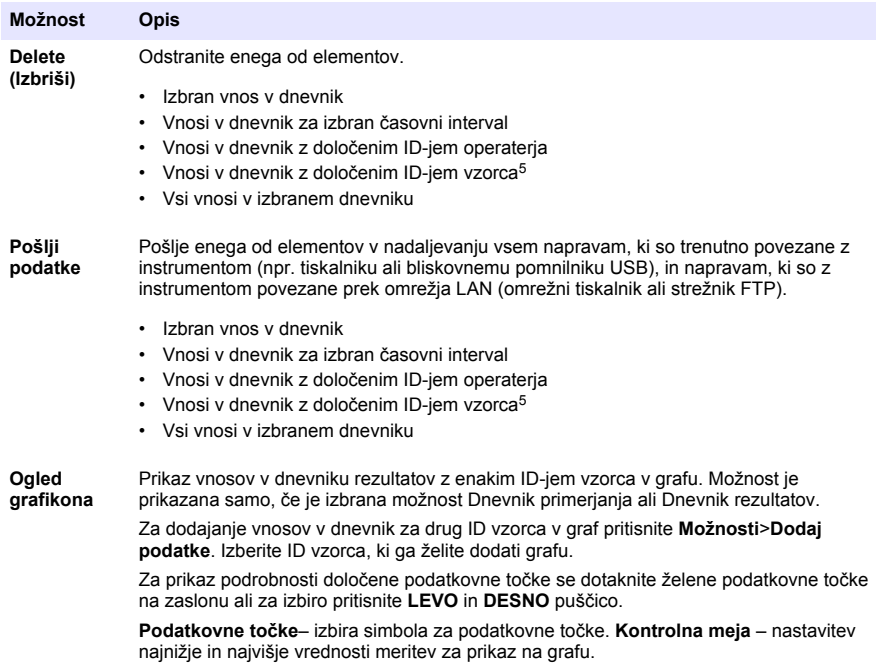

<sup>5</sup> Možnost je prikazana samo, če je izbrana možnost Dnevnik rezultatov ali Dnevnik primerjanja.

# <span id="page-22-0"></span>**Razdelek 8 Umerjanje**

### **O P O Z O R I L O**

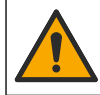

Nevarnost izpostavljenosti kemikalijam. Upoštevajte varnostne predpise v laboratoriju in nosite vso osebno zaščitno opremo, primerno za delo s kemikalijami, ki jih trenutno uporabljate. Za varnostne protokole glejte veljaven varnostni list (MSDS/SDS).

V primeru uporabe instrumenta za regulatorno poročanje ameriški zvezni agenciji EPA, je treba umerjanje izvajati v skladu z dokumentacijo z navodili in metodologijo ameriške zvezne agencije EPA. Za informacije o dodatnih lokalnih zahtev se obrnite na lokalni regulacijski organ.

Instrument je tovarniško umerjen in vir laserske svetlobe je stabilen. Za brezhibno delovanje sistema priporoča proizvajalec občasno preverjanje umeritev. Po popravilih ali obsežnih vzdrževalnih delih priporoča proizvajalec ponovno umeritev.

Za umerjanje instrumenta in preverjanje umeritve glejte razširjena navodila za uporabo na proizvajalčevem spletnem mestu.

# **Razdelek 9 Vzdrževanje**

# **A PREVIDNO**

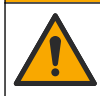

Različne nevarnosti Opravila, opisana v tem delu dokumenta, lahko izvaja samo usposobljeno osebje.

## **A PREVIDNO**

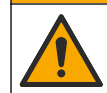

Nevarnost izpostavljenosti kemikalijam. Upoštevajte varnostne predpise v laboratoriju in nosite vso osebno zaščitno opremo, primerno za delo s kemikalijami, ki jih trenutno uporabljate. Za varnostne protokole glejte veljaven varnostni list (MSDS/SDS).

## **A PREVIDNO**

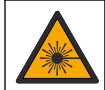

Nevarnost telesnih poškodb. Z instrumenta nikoli ne odstranjujte pokrovov. To je laserski instrument, zato obstaja tveganje poškodb uporabnika, če je izpostavljen laserju.

### *O P O M B A*

Ne razstavljajte inštrumenta zaradi vzdrževanja. V kolikor je potrebno čiščenja ali zamenjava notranjih delov kontaktirajte proizvajalca.

# **9.1 Čiščenje razlitij**

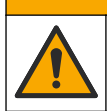

**A PREVIDNO** 

Nevarnost izpostavljenosti kemikalijam. Kemikalije in odpadke zavrzite v skladu z lokalnimi, regionalnimi in nacionalnimi predpisi.

- **1.** Upoštevajte vse varnostne protokole obrata za nadzor razlitja.
- **2.** Odpadke zavrzite v skladu z veljavnimi predpisi.

## **9.2 Čiščenje instrumenta**

Zunanjost instrumenta očistite z vlažno krpo, nato pa instrument obrišite do suhega.

# <span id="page-23-0"></span>**9.3 Čiščenje viale za vzorec**

## **APREVIDNO**

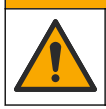

Nevarnost izpostavljenosti kemikalijam. Upoštevajte varnostne predpise v laboratoriju in nosite vso osebno zaščitno opremo, primerno za delo s kemikalijami, ki jih trenutno uporabljate. Za varnostne protokole glejte veljaven varnostni list (MSDS/SDS).

Vialo za vzorec očistite, če so po izpiranju v viali še vedno delci umazanije.

#### **Elementi za odvzem vzorcev:**

- Hidroklorna kislina (10 % vsebnost)
- Laboratorijsko čistilno sredstvo za steklo (koncentracija: 0,1 %)
- Destilirana ali deionizirana voda
- Voda za redčenje
- Brisalec za vialo (izbirno)
- Krpa, ki ne pušča vlaken
- **1.** Zunanje in notranje površine viale za vzorec s pokrovčkom za 15 minut potopite v 10 % hidroklorno kislino.
- **2.** Zunanje in notranje površine viale za vzorec in pokrovčka očistite laboratorijskim čistilnim sredstvom za steklo (koncentracija: 0,1 %).
- **3.** Trikrat v celoti izperite vialo za vzorec z destilirano ali deionizirano vodo.

*Napotek: Če je viala za vzorec namenjena merjenju nizke stopnje motnosti vzorca ali vode za redčenje, jo izperite z vodo za redčenje (ne destilirano ali deionizirano vodo).*

- **4.** Za najboljše možne rezultate vialo za vzorec obrišite z brisalcem za viale. Nato vialo za vzorec znova izperite v celoti Glejte Slika 5.
- **5.** Zunanje površine viale za vzorec izbrišite z mehko krpo, ki ne pušča vlaken. Viala za vzorec se ne sme posušiti na zraku.
- **6.** Pred shranjevanjem vialo za vzorec napolnite z destilirano ali demineralizirano vodo. *Napotek: Če vialo za vzorec uporabljate za merjenje vzorcev nizke stopnje motnosti ali vodo za redčenje, jo napolnite z vodo za redčenje (ne destilirano ali deionizirano vodo).*
- **7.** Nemudoma namestite pokrovček na vialo za vzorec in ohranite notranjost viale mokro.

#### **Slika 5 Vialo očistite z brisalcem viale (izbirno)**

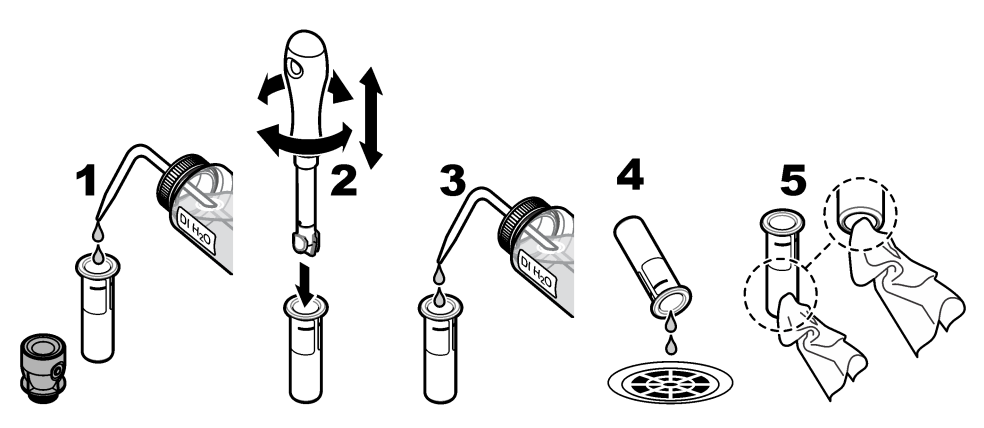

### **9.4 Čiščenje prostora za viale**

Prostor za viale očistite le, če je prostor umazan. Orodje, s katerim želite očistiti prostor za viale, mora imeti mehko površino, da z njim ne boste poškodovali instrumenta. [Tabela 3](#page-24-0) označuje možnosti za čiščenje prostora za viale.

<span id="page-24-0"></span>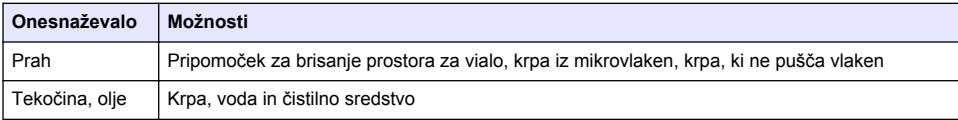

# **Razdelek 10 Odpravljanje težav**

Za podatke o odpravljanju težav glejte razširjeni uporabniški priročnik na spletnem mestu [www.hach.com](http://www.hach.com).

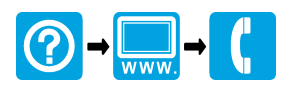

#### **HACH COMPANY World Headquarters**

P.O. Box 389, Loveland, CO 80539-0389 U.S.A. Tel. (970) 669-3050 (800) 227-4224 (U.S.A. only) Fax (970) 669-2932 orders@hach.com www.hach.com

#### <u> I INDIANA INDIANA INDIANA INDIANA INDIANA INDIANA INDIANA INDIANA INDIANA INDIANA INDIANA INDIANA INDIANA IND</u>

#### **HACH LANGE GMBH**

Willstätterstraße 11 D-40549 Düsseldorf, Germany 1222 Vésenaz Tel. +49 (0) 2 11 52 88-320 Fax +49 (0) 2 11 52 88-210 info-de@hach.com www.de.hach.com

#### **HACH LANGE Sàrl**

6, route de Compois SWITZERLAND Tel. +41 22 594 6400 Fax +41 22 594 6499

© Hach Company/Hach Lange GmbH, 2015–2019, 2021, 2023. Vse pravice pridržane. Tiskano v Nemčija.